Universit´e de Nice-Sophia Antipolis Vendredi 8 octobre 2004 E.S.I.N.S.A. 1iere Ann´ee Dure: 2h

### INFORMATIQUE Travaux Pratiques – Sance  $n^o$  1

### Présentation du système

# 1 Présentation

Les ordinateurs que vous utiliserez à l'ESINSA en TP d'informatique de première année sont des PC (Personal Computer). Deux systèmes d'exploitation différents sont installés sur ces machines : Windows XP et Linux. Vous utiliserez le second.

Tous les PC sont connectés en réseau, c'est-à-dire qu'ils sont tous reliés les uns aux autres selon une organisation particulière que vous étudierez plus tard. Le serveur principal de l'école s'appelle esinsa. Entre autres rôles, il gère les connexions réseaux et conserve l'identification des utilisateurs. Deux autres ordianteurs, djinn et koala, font office de serveurs de fichiers. Le premier conserver les espaces des utilisateurs du système et le second de conserver des applications linux qui seront accessibles par les autres PC à travers le réseau<sup>1</sup>. Vous n'avez pas à vous connecter sur ces trois ordinateurs.

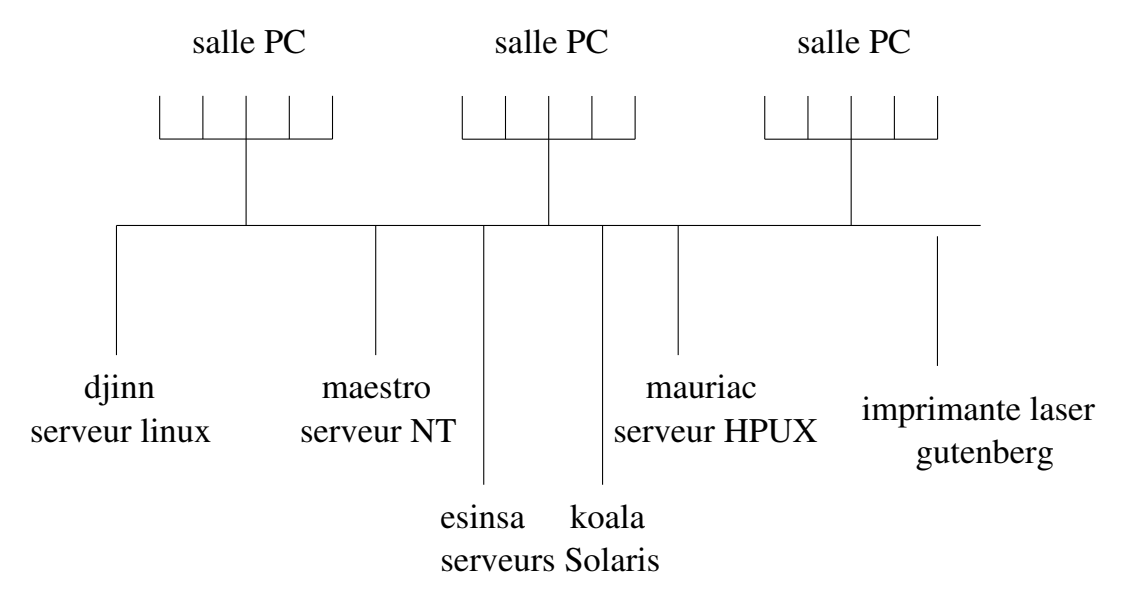

## 2 Les touches du clavier

Un clavier de PC comporte de 83 à 105 touches. Parmi elles, certaines ont un rôle particulièrement important, permettant d'utiliser une même touche pour plusieurs usages. L'exemple le plus classique est celui des touches shift (portant en général le dessin '↑' ou '↑'), qui permettent d'obtenir les majuscules avec les mêmes touches que les minuscules. Son usage est le même que les touches majuscules des machines à écrire : pour écrire un A majuscule, il faut :

 $1$ Ceci évite de dupliquer les programmes sur tous les PC.

 $-$  appuyez sur une touche SHIFT, et la maintenir appuyée,

– appuyez sur la touche A.

Après quoi, on peut relâcher les deux. Nous noterons par la suite cette action SHIFT-A. On dit que l'action de ces touches est fugitive, ou temporaire, car elle ne s'exerce que lorsque la touche est enfoncée.

On dispose de trois touches au fonctionnement analogue : la touche CONTROL (notée CTRL ou CTL, la touche ALTERNATE (notée ALT), et enfin la touche ALTERNATE-GRAPHIC (notée ALT-GR).

L'accès au troisième caractère écrit sur la droite de certaines touches se fait à l'aide de la touche ALT-GR. Par exemple, pour accéder aux caractères  $[$  ou  $\{$ , il faudra taper ALT-GR- $[$  et ALT-GR- $\{$ .

## 3 Démarrage

Appuyez sur l'interrupteur de mise en route. Après un certain nombre de vérifications internes, l'écran affiche sur fond bleu la liste des systèmes disponibles.

```
LILO boot:
linux
XP
failsafe
```
vous sélectionnez le système linux à l'aide des flèches et vous appuyez sur la touche Entrée (appelée aussi Return ou Enter, et symbolisée par  $\leftrightarrow$ ) pour choisir le système d'exploitation avec lequel vous allez travailler,

Maintenant, le système est en cours de chargement. Cela peut prendre du temps, alors soyez patient...

# 4 Connexion

Sur l'écran de votre PC, vous devez normalement voir apparaître une fenêtre de dialogue afin de vous identifier avec votre nom d'utilisateur et votre mot de passe.

Linux est un système multi-utilisateurs. Il est donc normal de se présenter afin que le système vous identifie. Chaque *utilisateur* du système possède un nom de login et un mot de passe. Le nom de login sert à identifier le propriétaire des fichiers, des processus, des courriers reçus, etc.

Sur votre écran, une fenêtre intitulée Gestionnaire de bureau de GNOME est apparue. Celleci vous accueille par le message Bienvenue sur nom de la machine. Cliquez sur le menu Session et choisissez 2. GNOME. La fenêtre affiche Session GNOME sélectionnée.. Dans le champ de saisie Identifiant :, entrez votre nom d'utilisateur puis appuyez sur le bouton Valider ou appuyez sur la touche Entrée. Le champ de saisie est maintenant intitulé Mot de passe : ; saisissez votre mot de passe qui, pour des raisons de sécurité évidentes, ne s'affiche pas en clair à l'écran. Le mot de passe, qui peut être changé, doit être tenu secret si vous ne voulez pas que n'importe qui puisse se connecter.

Si aucune erreur de frappe n'est intervenue dans la saisie du nom de login et du mot de passe, le système vous ouvre une *session de travail* qui se terminera lorsque vous l'aurez décidé. À ce moment-l`a, il ne faudra pas oublier de fermer votre session de travail. Nous verrons comment le faire à la fin de ce TP.

## 5 Utilisation de l'environnement graphique

Sur votre écran, dont le fond est bleu par défaut, vous devez voir apparaître sur la gauche plusieurs icˆones, et en bas la barre des fenˆetres ouvertes. Tout en bas `a gauche, le bouton en forme de pied (qui est le logo de GNOME) donne l'accès à un menu.

Le contenu de cet écran s'appelle le *bureau*. Une icône peut être ouverte en plaçant dessus le pointeur de la souris et en cliquant successivement et rapidement deux fois avec le bouton gauche de la souris.

1) Ouvrez la fenêtre Dossier personnel de votre login.

Vous pouvez constater qu'une entrée est apparue dans la barre des fenêtres ouvertes au bas de l'´ecran. Lorsque plusieurs fenˆetres sont ouvertes sur l'´ecran, il est possible d'en faire passer une particulière en avant-plan en cliquant sur son entrée dans la barre de fenêtres, (ou à l'aide de l'abréviation Alt-Tab).

Vouz pouvez déplacer une fenêtre en cliquant sur la barre de titre avec le bouton gauche de la souris, en maintenant le bouton enfoncé, puis en déplaçant la souris à l'endroit désiré avant de relâcher le bouton. La taille d'une fenêtre est modifiable en cliquant sur le coin en bas à droite puis en faisant glisser le pointeur de la souris jusqu'à obtenir la taille désirée. Chaque fenêtre comporte à droite de la barre de titre trois boutons. Le plus à droite détruit la fenêtre, celui du milieu l'agrandit ou la rétrécit, enfin celui de gauche l'iconifie (la fenêtre disparaît de l'écran mais reste présente dans la barre des fenêtres en bas de l'écran).

2) Affichez la fenêtre votre login en plein écran. Réduisez la ensuite en icône et rappelez la en cliquant sur son entrée dans la barre des fenêtres.

Chaque utilisateur du système possède un espace utilisateur qui lui est propre. C'est son espace personnel de travail dans lequel il pourra conserver ses fichiers. C'est cet espace qui est affich´e dans cette fenêtre.

## 6 Organisation des fichiers

### 6.1 L'arborescence du système de fichiers

Le système de gestion de fichiers utilise une structure nominative hiérarchique (arborescence) composée de répertoires et de fichiers. Chaque répertoire contient des fichiers ordinaires ou d'autres répertoires.

Vous pouvez remarquer que le champ Emplacement : de votre fenêtre indique /home/eleves/esinsa1/login.

Les symboles « / » (aussi appelé slash) délimitent des noms de répertoires.

Dans toute arborescence il y a une racine. Celle-ci est notée par le premier symbole « / ». Examinons maintenant le répertoire /home. Nous pourrions imaginer que le répertoire /home contient la sous-arborescence suivante :

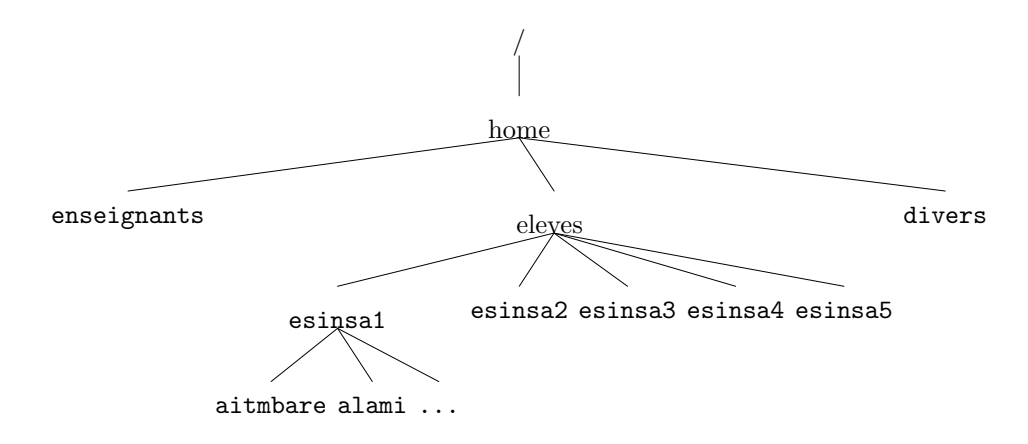

C'est l'administrateur système, dont le nom d'utilisateur est root<sup>2</sup>, qui décide pour partie de l'organisation de l'arborescence. Sur l'exemple précédent, root a décidé de distinguer les 5 années de l'école. Dans le répertoire /home/eleves/esinsa1, on trouve un répertoire pour chaque élève. Chacun de ces répertoires porte le nom d'utilisateur des élèves qui possèdent un compte sur la machine (aitmbare, alami, etc.).

### 6.2 La notion de répertoire utilisateur

Lorsque vous vous connectez au système<sup>3</sup>, le répertoire dans lequel vous vous trouvez par défaut est votre répertoire utilisateur (home directory). Par exemple, l'utilisateur aitmbare possède comme répertoire utilisateur /home/eleves/esinsa1/aitmbare. Vous êtes propriétaire de tout le sous-arbre, votre espace utilisateur, à partir de votre répertoire utilisateur. Vous êtes donc autorisé à y créer, copier, détruire de nouveaux fichiers ou sous-répertoires. C'est à vous que revient la charge d'organiser votre propre espace de travail. En dehors de votre espace utilisateur personnel, vous n'avez généralement que très peu de droits. Par exemple, notre utilisateur aitmbare ne peut pas détruire les fichiers se trouvant dans le répertoire de l'utilisateur fourcade<sup>4</sup>.

De très nombreux moyens permettent de naviguer dans l'arborescence des dossiers. Nous n'en présenterons que deux : Nautilus et la ligne de commande.

# 7 Nautilus

La fenêtre que vous aviez ouverte en début de séance est une fenêtre de l'application Nautilus. Nautilus est le gestionnaire de fichiers utilisé par défaut dans GNOME. Il gère la totalité de l'interactivité avec les fichiers, du bureau aux fenêtres de dialogues.

Dans Nautilus, les icônes représentant des répertoires apparaissent comme des dossiers de couleur jaune grisé tandis que les fichiers ont chacun une icône particulière. Par exemple, votre espace personnel contient pour l'instant les répertoires Ass, bin, C, Desktop, Java, pub et tmp.

## 7.1 Navigation dans les répertoires

3) Ouvrez le répertoire tmp.

Lorsque vous ouvrez un dossier, la fenêtre de Nautilus change de contenu. Le titre de la fenêtre devient tmp, le panneau latéral affiche maintenant tmp, et le champ Emplacement : indique maintenant /home/eleves/esinsa $1/login/tmp$ . Pour revenir à la racine de votre espace utilisateur, vous pouvez :

- 1. appuyer sur le bouton Précédent puisque c'est le dernier répertoire que vous avez visité ;
- 2. appuyer sur le bouton Haut puisque dans l'arborescence, tmp est immédiatement contenu dans votre espace utilisateur ;
- 3. appuyer sur le bouton Mon dossier qui vous ramène à la racine de votre espace utilisateur en toutes circonstances ;
- 4. effacer /tmp du champ Emplacement :.

### 7.2 Manipulation de fichiers

Le menu Fichier, Créez un dossier de cette fenêtre permet de créer un répertoire.

4) Créez un nouveau répertoire dans tmp et remplacez le nom par défaut (nouveau dossier) par

 $2$ Celui qui a tout pouvoir sur le système.

<sup>3</sup>En entrant votre login et password.

<sup>4</sup>Donc en dehors de son espace disque utilisateur.

votre nom d'utilisateur. Par le suite, nous appellerons Nom le répertoire que vous venez de créer. Dans ce répertoire, créez un répertoire tp1.

5) Allez dans le menu Fichier, Ouvrir dans une nouvelle fenêtre. Une icône se déplace en cliquant dessus avec le bouton gauche de la souris, puis en faisant glisser le curseur à l'endroit désiré tout en maintenant le bouton appuyé. Cela a pour effet de déplacer le fichier ou le répertoire associé.

Déplacez le répertoire tp1 dans le répertoire Java (il remonte de deux niveaux dans l'arborescence des répertoires). Déplacez le répertoire Nom depuis le répertoire tmp vers le bureau. Enfin, remettez tout en place.

Le déplacement avec duplication du document original se fait en appuyant simultanément sur la touche CTRL et le bouton gauche de la souris.

6) Copiez le dossier tp1 dans Java.

7) Déplacez la copie du dossier tp1 dans Nom. Que constatez-vous ?

Vous pouvez également faire glisser une icône en appuyant simultanément sur la touche ALT et le bouton gauche de la souris. Lorsque vous relâchez le bouton, un menu apparaît vous proposant de Déplacer ici, Copier ici ou Lier ici.

- Déplacer ici provoque le déplacement du fichier;
- Copier ici permet de dupliquer le fichier ;
- Lier ici fait apparaître une nouvelle icône (avec une flèche au milieu) associée au même objet (fichier ou répertoire) que l'original : c'est un lien symbolique.

8) Sur le bureau, créez un lien symbolique vers le répertoire tp1. Constatez que vous pouvez désormais accéder au même répertoire tp1 depuis le bureau et le répertoire Nom.

La corbeille présente sur le bureau permet de détruire des fichiers. Il vous suffit de faire glisser une icône sur la corbeille. Tant que vous ne videz pas explicitement la corbeille, l'objet détruit est récupérable.

9) Détruisez le lien sur le répertoire  $tp1$  que vous venez de créer. Ouvrez la corbeille et sélectionnez le menu Fichier, Vider la corbeille. Le lien a complètement disparu mais vous pouvez constater que le répertoire original n'a pas été détruit.

Il est possible de sélectionner un groupe d'icônes pour les déplacer. Cliquez dans une région de l'écran sans icône et faites glisser le curseur de la souris par dessus les icônes désirées. Un rectangle encadre les icônes sélectionnées qui deviennent bleutées.

En cliquant avec le bouton droit sur une icône, vous faites apparaître un menu vous donnant accès à un certain nombre de fonctions que l'on peut lui appliquer.

10) Refaites les opérations précédentes de déplacement (qui est une séquence Couper puis Coller), de copie, et de création de lien à l'aide de ce menu.

## 7.3 Affichage de l'arborescence

Le contenu du panneau latéral peut-être changé en cliquant sur le bouton Information. Choisissez Arborescence dans le menu.

Vous pouvez maintenant voir l'arborescence des répertoires dans le panneau latéral. Les répertoires précédés du signe ⊳ correspondent à des répertoires non développés. On affiche la sous-arborescence en cliquant sur ce ⊳ et on la supprime en cliquant sur le  $\triangledown$  qui le remplace alors.

11) Refaites les opérations précédentes de déplacement, de copie, et de création de liens en utilisant l'arborescence.

12) Pour finir, effacez les répertoires Nom et tp1.

# 8 Le menu GNOME

Le menu GNOME en bas à gauche de l'écran permet d'accéder rapidement aux principales fonctionnalités de GNOME. Il s'y trouve en particulier une aide en ligne du système (icône -> Que faire ?).

L'option Lancer une application du menu GNOME permet d'exécuter un programme directement en entrant son nom.

# 9 La ligne de commande

Il n'est pas n´ecessaire de disposer d'une interface graphique pour lancer des programmes. La ligne de commande est un autre mode d'interaction avec le système d'exploitation. Un programme (appelé shell) y interprète des commandes textuelles saisies par l'utilisateur. Nous allons voir quelques commandes de manipulation de fichiers depuis la ligne de commande.

13) Commencez tout d'abord par ouvrir un terminal (un accès à une ligne de commande) en sélectionnant l'entrée Gnome Terminal dans le menu GNOME, Terminaux.

Une fenêtre sur fond blanc apparaît affichant nom de la machine(esinsa1/login)\$ . Cela signifie que vous vous trouvez actuellement dans le répertoire racine de votre compte.

### 9.1 pwd

Les commandes que vous allez utiliser sont en fait de petits programmes qui permettent de manipuler des fichiers. Ainsi, en saisissant le nom de commande pwd et en appuyant sur Entrée, vous demandez à l'interprète de lignes de commande d'exécuter le programme appelé pwd (pour Print Which Directory).

Celui-ci affiche le chemin d'accès au répertoire courant depuis la racine :

### /home/eleves/esinsa1/login.

Comme vu précédemment, l'emplacement d'un répertoire dans l'arborescence générale peut s'écrire à l'aide de la succession des noms des répertoires y menant, séparés par des symboles « / ». Si ce chemin d'acc`es commence par « / », c'est un chemin absolu depuis la racine de l'arborescence. Dans le cas contraire, c'est un chemin *relatif* qui part du répertoire courant.

#### 9.2 cd

Les programmes peuvent utiliser des paramètres pour modifier leur comportement. Ansi, la commande cd permet de changer de répertoire (cd pour Change Directory). En ajoutant un nom de répertoire avant d'appuyer sur Entrée, vous indiquez dans quel répertoire vous souhaitez vous rendre.

14) Saisissez cd tmp. Dans quel répertoire êtes-vous à présent ?

Il existe des noms de répertoires particuliers. Le répertoire « . » représente le répertoire actuel, tandis que « .. » représente le répertoire parent, où que vous vous trouviez dans l'arborescence.

15)  $\AA$  votre avis, quel est l'effet de la commande cd. ?

16) Que signifie cd  $\ldots$  /...?

Sans paramètre, cd vous ramène dans le répertoire racine de votre compte. En fait votre répertoire utilisateur est désigné par le symbole «  $\tilde{\phantom{a}}$  »; les commandes cd ou cd  $\tilde{\phantom{a}}$  ont ainsi le même effet.

17) Utilisez la commande cd avec le paramètre de votre choix pour revenir à la racine de votre

compte. Vérifiez le résultat avec pwd. Quels autres paramètres auriez-vous pu utiliser ?

### 9.3 mkdir et rmdir

Pour créer et supprimer des répertoires depuis un shell, il existe les commandes mkdir (Make  $Directory)$  et rmdir (Remove Directory). Ces programmes prennent pour paramètre le chemin vers le répertoire visé.

18) Créez un répertoire tp1 dans votre répertoire Java.

### 9.4 ls

La commande 1s (abréviation de *listing* permet d'obtenir la liste des fichiers contenus dans des répertoires.

19) Rendez-vous dans votre répertoire utilisateur et tapez ls.

Tous les fichiers présents sont affichés.

En plus de pouvoir utiliser comme paramètres des chemins vers des fichiers ou répertoires, le programme ls peut utiliser des options. Celles-ci commencent habituellement par un symbole « - ». Par exemple, l'option -1 indique à 1s qu'il doit afficher des informations complètes sur les fichiers et répertoires présents. Les répertoires apparaissent avec l'indication d et tous les fichiers ou répertoires apparaissent avec leur taille, leur date et leur heure de la dernière modification.

20) Affichez le contenu de votre répertoire tp1 avec l'option -a comme all.

Ce répertoire est vide. Vous pouvez constater que deux entrées apparaissent néanmoins (. et ..).

La notion d'extension n'est pas présente dans Linux. Le point dans un fichier fichier.txt est traité comme un caractère quelconque. On peut ainsi trouver des fichiers sans extension, c'est-àdire sans le caractère point, ou des fichiers commençant par un point (souvent des fichiers cachés de configuration, à ne pas toucher donc).

21) Affichez le contenu complet de votre répertoire utilisateur.

### 9.5 Caractères génériques

L'interprète de commande que vous utilisez permet l'utilisation de caractère spéciaux, pour exprimer le nom des fichiers.

Ces caractères sont, entre autres, les caractères « ? » et «  $*$  ». Le point d'interrogation peut remplacer un caractère quelconque, alors que l'étoile remplace une suite quelconque (éventuellement vide) de caractères. Ainsi, quand vous saisissez ls ? ?s\*, l'interprète de commandes remplace ? ?s\* par tous les noms de fichiers dont le nom contient la lettre  $\ll s \gg en$  troisième position, et exécute en réalité 1s Ass Desktop.

22) Affichez tous les fichiers de votre répertoire utilisateur dont le nom finit par la lettre « p ».

23) Qu'affichent «  $ls \times \sqrt{?}$  et «  $ls \cdot \sqrt{?}$ 

#### 9.6 cp

24) Placez-vous de nouveau dans Java/tp1 et créez un nouveau répertoire rep. Vous pouvez constater depuis l'explorateur (Nautilus) l'apparition du nouveau répertoire.

La commande cp permet la copie de fichiers. Elle s'utilise sous la forme : cp source destination, où source est le chemin vers le fichier à copier et destination le nom du fichier à créer. Destination peut aussi être le nom d'un répertoire où placer la copie.

25) Placez-vous dans  $Java/tp1/rep$  et copiez le fichier  $\gamma$ . emacs dans ce répertoire sous le nouveau nom emacs.txt. Vous pouvez regarder le contenu du fichier créé grâce à la commande less emacs.txt (quittez en appuyant sur la touche Q).

### 9.7 Encore quelques commandes...

De manière similaire à cp, la commande mv permet de déplacer un fichier.

26) Déplacez le fichier emacs.txt vers le répertoire tp1. Sans changer de répertoire, affichez son contenu.

La commande rm (pour remove) permet de supprimer un fichier.

27) Supprimez le fichier emacs.txt puis le répertoire rep.

Pour copier ou supprimer un répertoire avec tout ce qu'il contient utilisez l'option -r avec la commande cp ou rm.

### 9.8 Pour connaître les options et paramètres possibles

Enfin, la commande man permet d'obtenir une page de manuel (en anglais) sur une commande précise.

28) Essayez man cat. À quoi sert la commande cat ? (Quittez en appuyant sur  $Q$ ).

Si vous cherchez un commande particulière, la commande apropos va chercher dans les pages de manuel quelles commandes peuvent correspondre à votre requête.

29) Essayez apropos calendar. Quelle commande permet d'afficher un calendrier ?

## 10 Déconnexion

Pour terminer une session de travail, vous devez **obligatoirement** suivre une procédure particulière de déconnexion. Cette procédure est nécessaire dans la mesure où une autre personne peut désirer utiliser le PC et avoir accès à son environnement de travail. C'est aussi pour vous la garantie que votre propre environnement de travail ne sera pas modifié par les utilisateurs suivants.

Important : vous ne devez jamais mettre hors tension un PC, ou appuyer sur son bouton reset, quand XP ou Linux sont en fonction. Cela pourrait endommager le système. Il est impératif d'attendre le retour à l'invite LILO : pour mettre le PC hors tension.

Pour vous déconnecter, cliquez sur le bouton GNOME, en bas à gauche de l'écran, et sélectionnez l'entrée Clore la session du menu.

Cliquez sur les boutons, Clore la session, Éteindre ou Redémarrer l'ordinateur selon votre choix. Ici, en l'occurrence, vous choisirez le bouton Clore la session.